Basic Operating

# Model No. DMC-TZ55 DMC-TZ56

Please read these instructions carefully before using this product, and save this manual for future use.

Web Site: http://www.panasonic.com EU

VQT5H27-1 **EB** F0114MG1044

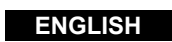

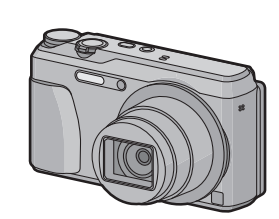

# **Panasonic**

**Instructions** Digital Camera

Panasonic Corporation Web Site: http://panasonic.net

Panasonic Corporation 2014

Model number suffix "EB" denotes UK model.

#### **Dear Customer,**

We would like to take this opportunity to thank you for purchasing this Panasonic Digital Camera. Please read these Operating Instructions carefully and keep them handy for future reference. Please note that the actual controls and components, menu items, etc. of your Digital Camera may look somewhat different from those shown in the illustrations in these Operating Instructions.

#### **Carefully observe copyright laws.**

You will need Adobe Reader to browse or print the Operating Instructions (PDF format) You can download and install a version of Adobe Reader that you can use with your OS from the following website. (As of January 2014)

• Recording of pre-recorded tapes or discs or other published or broadcast material for purposes other than your own private use may infringe copyright laws. Even for the purpose of private use, recording of certain material may be restricted.

#### ∫ **Product identification marking**

More detailed operating instructions are available in "Operating Instructions for advanced features (PDF format)". To read it, download it from the website. ∫ **DMC-TZ55**

• The unit is in the standby condition when the  $\Delta C$  adaptor is connected. The primary circuit is always "live" as long as the AC adaptor is connected to an electrical outlet.

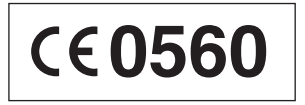

**http://panasonic.jp/support/dsc/oi/index.html?model=DMC-TZ55&dest=EB**

∫ **DMC-TZ56**

**http://panasonic.jp/support/dsc/oi/index.html?model=DMC-TZ56&dest=EG**

- Do not use any other USB connection cables except the supplied one or a genuine
- Panasonic USB connection cable (DMW-USBC1: optional).
- Use a "High Speed HDMI micro cable" with the HDMI logo.
- Cables that do not comply with the HDMI standards will not work. "High Speed HDMI micro cable" (Type D–Type A plug, up to 2 m (6.6 feet) long)
- Do not use any other AC adaptors except the supplied one.
- Always use a genuine Panasonic AV cable (DMW-AVC1: optional).
- **• Always use genuine Panasonic batteries (DMW-BCM13E).**
- **• If you use other batteries, we cannot guarantee the quality of this product.**
- Keep the Memory Card out of reach of children to prevent swallowing

• Click the desired language.

**http://www.adobe.com/products/acrobat/readstep2.html**

#### **Information for Your Safety**

# **WARNING:**

**To reduce the risk of fire, electric shock or product damage, • Do not expose this unit to rain, moisture, dripping or splashing.**

**• Use only the recommended accessories. • Do not remove covers.**

**• Do not repair this unit by yourself. Refer servicing to qualified service personnel.**

The socket outlet shall be installed near the equipment and shall be easily accessible.

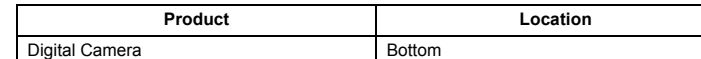

Manufactured by: Panasonic Corporation Kadoma, Osaka, Japan Importer for Europe: Panasonic Marketing Europe GmbH Panasonic Testing Centre Winsbergring 15, 22525 Hamburg, Germany

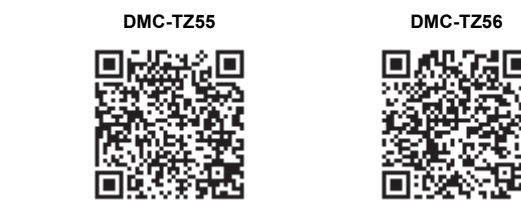

### ∫ **About the AC adaptor (supplied)**

#### ∫ **About the battery pack**

#### • Do not heat or expose to flame.

• Do not leave the battery(ies) in a car exposed to direct sunlight for a long period of time with doors and windows closed.

• Danger of explosion if battery is incorrectly replaced. Replace only with the type recommended by the manufacture

• When disposing of the batteries, please contact your local authorities or dealer and ask for the correct method of disposal

Risk of fire, explosion and burns. Do not disassemble, heat above 60 °C or incinerate.

#### **Keep this unit as far away as possible from electromagnetic equipment (such as microwave ovens, TVs, video games etc.).**

- If you use this unit on top of or near a TV, the pictures and/or sound on this unit may be disrupted by electromagnetic wave radiation.
- Do not use this unit near cell phones because doing so may result in noise adversely affecting the pictures and/or sound.
- Recorded data may be damaged, or pictures may be distorted, by strong magnetic fields created by speakers or large motors.
- Flectromagnetic wave radiation may adversely affect this unit, disturbing the pictures and/or sound. • If this unit is adversely affected by electromagnetic equipment and stops functioning properly,
- turn this unit off and remove the battery or disconnect AC adaptor. Then reinsert the battery or reconnect AC adaptor and turn this unit on.

• Order accessory and consumable items for your product with ease and confidence by phoning our Customer Communications Centre Monday – Friday 9:00 am – 5:00 pm (Excluding public holidays). • Or go on line through our Internet Accessory ordering application at www.pas-europe.com.

#### **Do not use this unit near radio transmitters or high-voltage lines.**

• If you record near radio transmitters or high-voltage lines, the recorded pictures and/or sound may be adversely affected.

**• Before cleaning the camera, remove the battery or disconnect the power plug from the outlet.**

∫ **Optional Accessories** Battery Pack: DMW-BCM1 USB Connection Cable: DMW-USBC1<br>AV Cable: DMW-AVC1

> $@$  [AV OUT/DIGITAL] socket  $(2)$  **Motion picture button** F **[**(**] (Playback) button** 23 **Cursor buttons** 3**(**È**)/**4**(**#**)/**2**(**ë**)/**1**(**‰**)** H **[Q.MENU] button/**

**[ 而/ 匀 (Delete/Cancel) button** 

- **• Do not press the monitor with excessive force.**
- **• Do not press the lens with excessive force.**
- **• Do not spray the camera with insecticides or volatile chemicals. • Do not keep rubber or plastic products in contact with the camera for a long period of**
- **time. • Do not use solvents such as benzine, thinner, alcohol, kitchen detergents, etc., to clean the camera, since it may deteriorate the external case or the coating may peel off.**
- **• Do not leave the camera with the lens facing the sun, as rays of light from the sun may cause it to malfunction.**
- **• Always use the supplied cords and cables.**
- **• Do not extend the cords or the cables.**
- **• During access (image writing, reading and deleting, formatting etc.), do not turn this unit off, remove the battery, card or disconnect the AC adaptor (supplied).**
- **Furthermore, do not subject the camera to vibration, impact or static electricity.** • The data on the built-in memory or the card may be damaged or lost due to electromagnetic waves, static electricity or breakdown of the camera or the card. We recommend storing important data on a PC etc.

• Do not format the card on your PC or other equipment. Format it on the camera only to ensure proper operation.

#### **CAUTION!**

**To reduce the risk of fire, electric shock or product damage, • Do not install or place this unit in a bookcase, built-in cabinet or in another confined space. Ensure this unit is well ventilated.**

#### **Declaration of Conformity (DoC)**

Hereby, *"Panasonic Corporation"* declares that this product is in compliance with the essential requirements and other relevant provisions of Directive 1999/5/EC. Customers can download a copy of the original DoC of our R&TTE products from

our DoC server:

http://www.doc.panasonic.de

Address of Authorized Representative:

Panasonic Marketing Europe GmbH, Panasonic Testing Centre, Winsbergring 15, 22525 Hamburg, Germany

This product is intended for general consumer. (Category 3) Purpose of this product is to connect to access point of 2.4 GHz WLAN.

#### **CAUTION**

This mode allows you to take pictures that match the scene being recorded. This mode allows you to select any of the 16 scenes including [Portrait], [Scenery], and [Starry Sky].

Record while checking the image effect. This mode allows you to select any of the 15 image effects including [Old Days], [High Key], and [Dynamic Monochrome].

#### **Warning**

#### **Cautions for Use**

 $*1$  Only displayed when the flash is set to [ $\neq$ A]. ¢2 Only displayed when [iHandheld Night Shot] is set to [ON].

**• The battery is not charged when the camera is shipped. Charge the battery before use. • Charge the battery only when it is inserted in the camera.**

> Functions and settings can be changed using  $\triangle$ / $\Pi$ / $\triangle$ / $\triangleright$ and [MENU/SET]. (Some functions and settings will not be available for selection depending on the Recording Mode.)

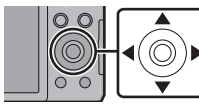

A picture taken with the camera is saved as picture data of up to approximately 16 million pixels. The smaller the number of pixels is, the greater the number of recordable pictures will be.  $\cdot$  Quality  $[\cdot]$ 

- **• Do not remove or damage the external label on the battery.**
- **• The battery is a rechargeable lithium ion battery. If the temperature is too high or too low, the operating time of the battery will become shorter.**
- The battery becomes warm after using and during and after charging. The camera also becomes warm during use. This is not a malfunction.

**• Do not leave any metal items (such as clips) near the contact areas of the power plug or near the batteries.**

> This function works when any of the picture sizes indicated with  $\blacksquare$  is selected. You can zoom in further than you can with the Optical Zoom without deteriorating the image quality.

• Store the battery in a cool and dry place with a relatively stable temperature: [Recommended temperature: 15 °C to 25 °C (59 °F to 77 °F), Recommended humidity: 40%RH to 60%RH] • **Do not store the battery for a long time while fully charged.** When storing the battery for a long period of time, we recommend charging it once a year. Remove the battery from the camera and store it again after it has completely discharged.

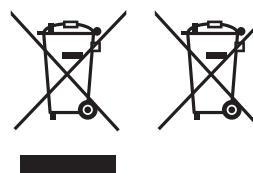

**Check that all the accessories are supplied before using the camera.** Product numbers correct as of January 2014. These may be subject to change.

• Consult the dealer or Panasonic if you lose the supplied accessories. (You can purchase the accessories separately.)

#### **Sales and Support Information**

Customer Communications Centre • For customers within the UK: 0844 844 3899

• For customers within Ireland: 01 289 8333 • Monday – Friday 9:00 am – 5:00 pm (Excluding public holidays).

• For further support on your product, please visit our website: www.panasonic.co.uk

DMW-AVC1

#### Direct Sales at Panasonic UK

• Most major credit and debit cards accepted. • All enquiries transactions and distribution facilities are provided directly by Panasonic UK.

• It couldn't be simpler!

 $\overline{13}$   $\overline{6}$   $\overline{6}$   $\overline{22}$ 

• Also available through our Internet is direct shopping for a wide range of finished products. Take a browse on our website for further details.

• Accessories and/or model numbers may vary between countries. Consult your local dealer.

These symbols indicate separate collection of waste electrical and electronic equipment or waste batteries. More detailed information is contained in "Operating Instructions for advanced features (PDF format)".

# **Accessories**

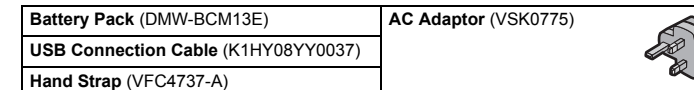

**Names of Main Parts**

 **Shutter button Mode dial Zoom lever** 4 **Flash**

5 **Self-timer indicator/ AF Assist Lamp** 6 **Camera [ON/OFF] button**

7 **[Wi-Fi] button** 8 **Microphone** 9 **Speaker** : **Lens 10** Lens barrel < **Lens barrier**

= **Charging lamp Wi-Fi® connection lamp**

> **Monitor**

? **[EXPOSURE] button** @ **[MENU/SET] button** A **[DISP.] button** B **Strap eyelet** C **[HDMI] socket**

**• Be careful not to catch your finger, etc. in the monitor. • When rotating the monitor, be careful not to apply too much force or drop the camera. This may cause scratches and malfunctions.**

• If the monitor is rotated as shown in the illustration, the Self Shot Mode

starts.

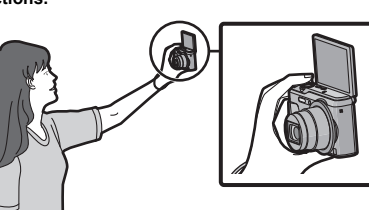

**• When charging is complete, the charging lamp will go off - then you may disconnect the camera from the power outlet or computer.**

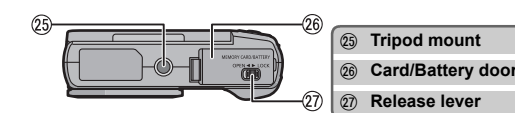

#### ■ Adjusting the monitor angle

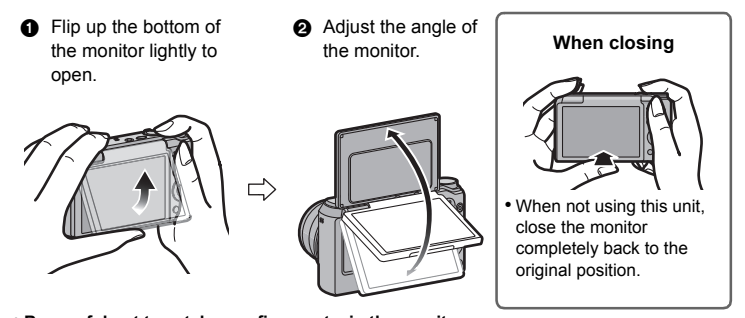

### **Preparations**

**SDXC Memory Card (48 GB, 64 GB)**

**Charging time Approx. 210 min** 

# **Tips for taking good pictures**

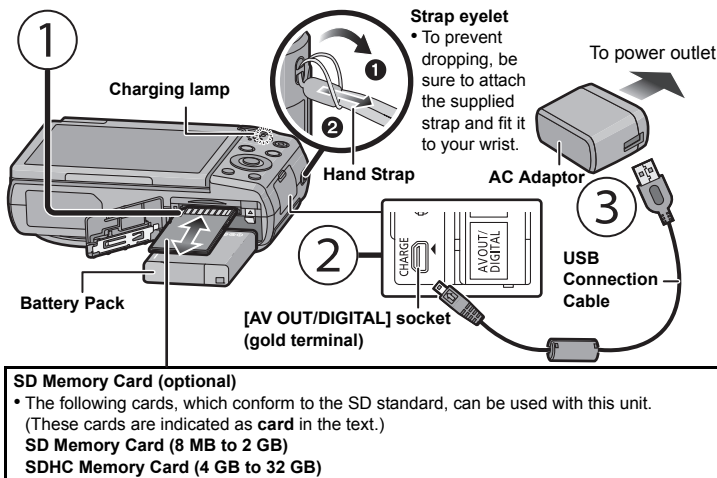

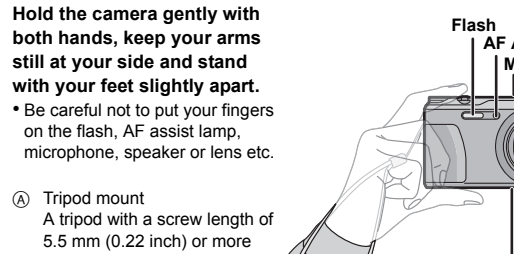

may damage this unit if attached. It may not be possible to attach certain types of tripods properly.

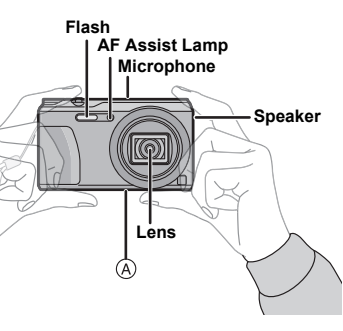

# **Recting the Recording Mode**

# ∫ **List of Recording Modes**

We recommend this mode for beginners or those who want to leave the settings to the

#### ∫ **Scene Detection**

When the camera identifies the optimum scene, the icon of the scene concerned is displayed in blue for 2 seconds, after which its colour changes to the usual red.

**Switching the mode by rotating the mode dial. • Rotate the mode dial slowly to select the desired mode.**

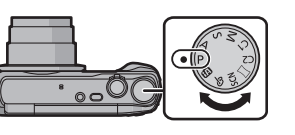

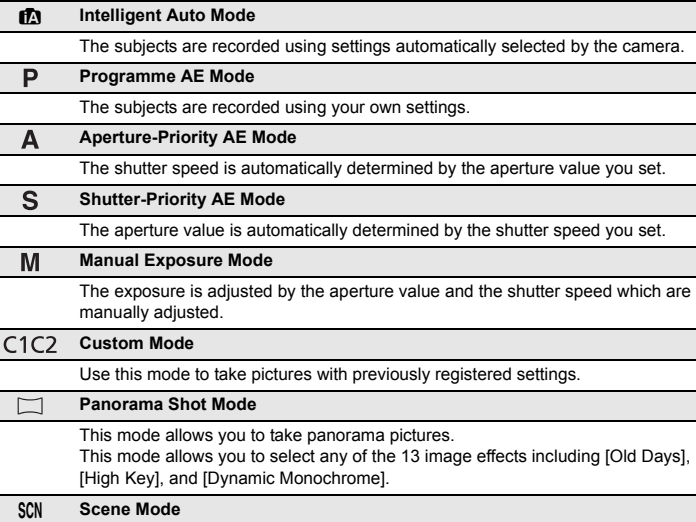

camera and record casually. **(Intelligent Auto Mode)**

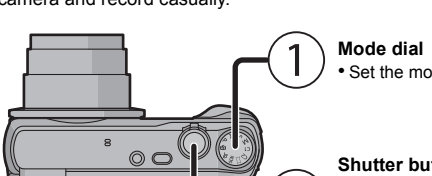

#### **Creative Control Mode**

# **Taking pictures using the automatic function**

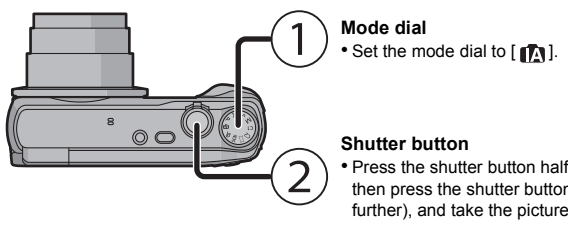

• Press the shutter button halfway to focus, and then press the shutter button fully (push it in

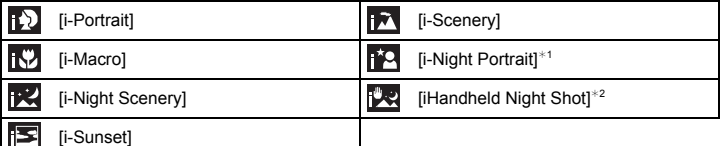

#### ∫ **[Picture Size]**

#### ∫ **[Quality]**

Set the compression rate at which the pictures are to be stored.

#### ∫ **[Sensitivity]**

This allows the Sensitivity to light (ISO sensitivity) to be set. Setting to a higher figure enables pictures to be taken even in dark places without the resulting pictures coming out dark.

#### ∫ **[Date Stamp]**

You can take a picture with date and time of recording.

#### **Using the Zoom**

**To make subjects appear further away use (Wide): Rotate the zoom lever towards Wide.**

#### **To make subjects appear closer use (Tele): Rotate the zoom lever towards Tele.**

**Optical Zoom**

Zooms in without deteriorating the image quality.

**Maximum magnification: 20**k

#### **Extra Optical Zoom (EZ)**

#### **Maximum magnification: 45**k

(This includes the optical zoom magnification. The magnification level differs depending on [Picture Size] setting.)

#### **Intelligent Zoom**

Enabled when [i.Zoom] in the [Rec] menu is set to [ON].

You can zoom in up to twice the original zoom magnification while minimising the deterioration of the image quality.

# **Digital Zoom**

This function works when [Digital Zoom] in the [Rec] menu is set to [ON]. Although the image quality deteriorates every time you zoom in further, you can zoom in up to

four times the original zoom magnification.

#### **Changing Functions and Settings**

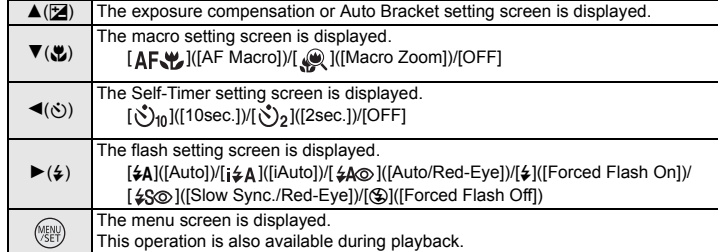

# **Menus convenient for taking pictures**

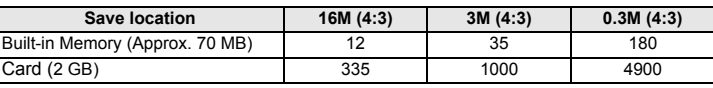

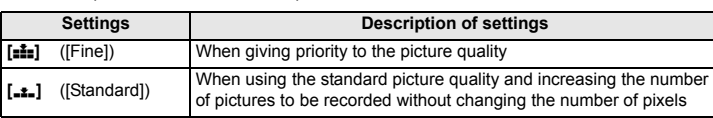

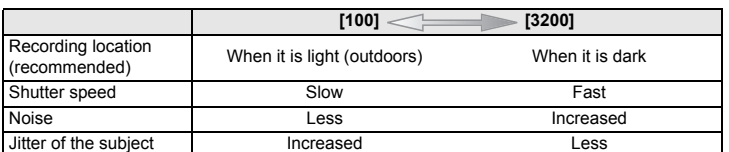

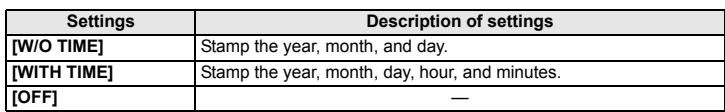

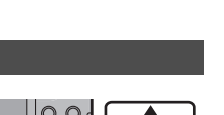

#### This unit can record motion pictures in MP4 format.

• Still pictures can be taken during motion picture recording by pressing the shutter button.  $(Simultaneous recording)$ <sup>\*</sup>

- Simultaneous recording is not possible in the following cases: – When [Rec Quality] is set to [VGA]
- [Miniature Effect] (Creative Control Mode)

#### ■ About the recording quality setting

The recording quality for motion pictures can be changed in [Rec Quality] of the [Motion Picture] menu.

You can check the recordable time on the screen. (With [FHD], the file size becomes larger causing the recordable time to become shorter than 29 minutes and 59 seconds)

• The Extra Optical Zoom and Intelligent Zoom cannot be used during the motion picture recording. • If you use Extra Optical Zoom or Intelligent Zoom, the angle of view may change drastically when you start or finish recording a motion picture.

• The setting is fixed to [VGA] in the following cases.

– When recording to the built-in memory

– [Miniature Effect] (Creative Control Mode)

The camera comes with menus that allow you to choose the settings for taking pictures and playing them back just as you like and menus that enable you to have more fun with the camera and use it more easily

• The maximum continuous recordable time of a motion picture is 29 minutes and 59 seconds, which is equivalent to a file size of approximately 4 GB.

**Press [** $\text{m/s}$ ] repeatedly until the screen returns to the recording/playback screen. • In recording mode, the menu screen can also be exited by pressing the shutter button halfway.

#### ∫ **About zooming while recording motion pictures**

**Motion picture button** • The recording state indicator (red) will flash while recording motion pictures. • Stop the recording by pressing the motion picture button again.

#### *1* **Press [MENU/SET].**

*2* **Press** 3**/**4**/**2**/**1 **to select menu and then press [MENU/SET].**

#### ∫ **Close the menu**

• There are functions that cannot be set or used depending on the modes or menu settings being used on the camera due to the specifications.

#### **Recording Motion Pictures**

**Mode dial**

• You can record motion pictures fitting each

Recording Mode.

(Motion pictures cannot be recorded in

Panorama Shot Mode.)

 $\rightarrow$  Search the Google Play<sup>TM</sup> Store for "Panasonic Image App" or "LUMIX", and install the app.

 $\rightarrow$  Search the App Store<sup>sM</sup> for "Panasonic Image App" or "LUMIX", and install the app. • Use the latest version.

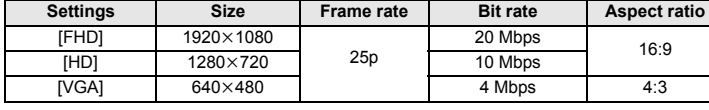

#### **Setting the Menu**

• A message will be displayed on the browser • If the smartphone/tablet is locked with a passcode, enter the passcode to unlock the smartphone/tablet.

- *8* **Select the SSID displayed on the screen of the camera.**
- *9* **Return to the home screen, and then start "Image App".** • Steps **2** through **6** are not required from the second time on.

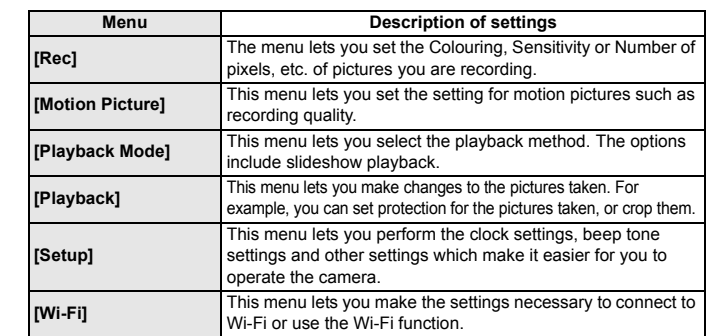

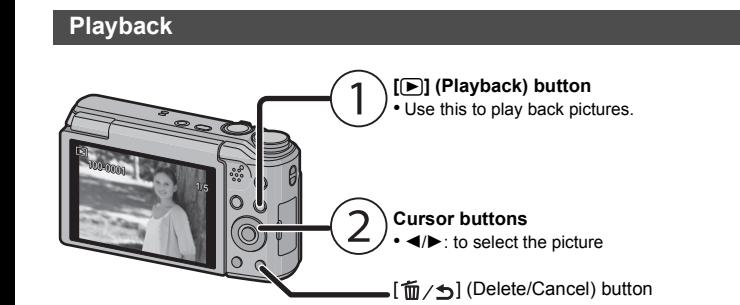

•  $\lceil \frac{1}{10} \rangle$  +  $\lceil \frac{1}{10} \rangle$ : to delete the displayed picture

- *3* **Press** 3**/**4 **to select the menu item and then press [MENU/SET].** • It will switch to the next page when you reach the bottom. (It will also switch by rotating the zoom lever)
- **4 Press ∆/V** to select the setting and then press [MENU/SET].
- Depending on the menu item, its setting may not appear or it may be displayed in a different way.

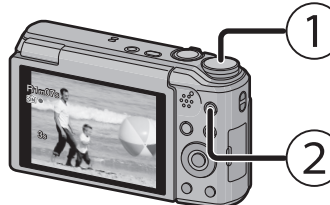

- **2 Select**  $\lceil \overline{\mathbb{D}} \rceil$  on the screen of "Image App". • Images in the camera are displayed on the screen
- of the smartphone/tablet. *3* **Touch an image to enlarge it.**
- Motion pictures cannot be played back.

- *1* **Connect to a smartphone/tablet.**
- **2 Select**  $[\n\mathbb{D}]$  on the screen of "Image App"
- *3* **Press and hold an image, and drag it to save it on the smartphone/tablet.**
- $\mathbb{F}$

**The camera is not capable of connecting to a wireless network via public wireless LAN.**

#### **What you can do with the Wi-Fi® function**

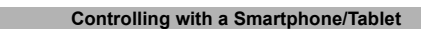

■ Sending location information to the camera from a smartphone/tablet You can acquire location information from a smartphone/tablet, and write it on images afterwards.

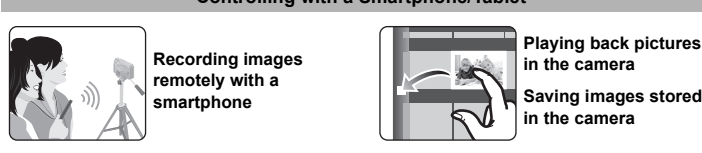

Install the dedicated smartphone/tablet app "Panasonic Image App"<sup>\*</sup> on your smartphone/table

• OS (As of January 2014)

App for Android<sup>™</sup>: Android 2.3.3 or higher

 $\widetilde{\mathsf{Supported OS:}}$  Windows® XP/Windows Vista®/Windows® 7/Windows® 8/Windows® 8.1 Example: Windows 7

#### App for iOS: iOS 5.0 or higher:

• Some smartphones/tablets may not work correctly. For information on the "Image App", refer to the support site below.

#### **http://panasonic.jp/support/global/cs/dsc/**

 $\overline{\ast}$  In this manual, the app is referred to as "Image App".

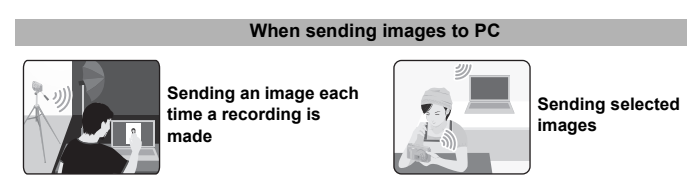

#### **Connecting to a smartphone/tablet**

- *2* **Start "Image App" on your smartphone/tablet.**
- *3* **Select [QR code], and then select [OK].**
- *4* **Using "Image App", scan the QR code displayed on the screen of the camera.**
- *5* **Install the profile of "IMAGE APP".**

#### *6* **Press the home button to close the browser.**

# **Using the QR code to set up a connection (If you are using an iOS device [iPhone/iPod touch/iPad])** *1* **Press and hold [Wi-Fi].** • The QR code will be displayed on the camera screen. Please set on your smartphone

*7* **Turn on the Wi-Fi function in the setting menu of the smartphone/tablet**.

- **Press ▲/▼ to select [PC], and then press [MENU/SET].** *3* **Drag and drop files and folders in the camera to the PC.**
- When the image transfer is complete, disconnect the USB connection cable safely.

#### ■ Playback and editing on a PC

- **• To play back or edit still pictures, use standard software.**
- **• To play back motion pictures, use the following software:** QuickTime/iTunes, provided by Apple
- 
- (Software supporting MP4 format is required.) If software is not installed on your PC, download it from the website of the software provider. • For information on how to use software, contact the software provider

#### **Using the QR code to set up a connection (If you are using an Android device)**

*1* **Press and hold [Wi-Fi].**

• The QR code will be displayed on the camera screen.

- *2* **On the smartphone/tablet, start "Image App".**
- *3* **Select [QR code].**
- *4* **Using "Image App", scan the QR code displayed on the screen of the camera.**

**6** Press and hold the WPS button of the wireless access point until it switches to WPS mode.

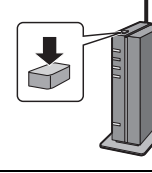

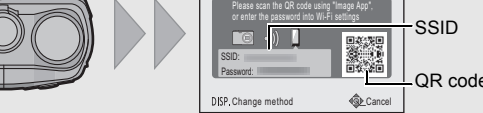

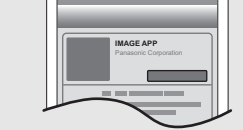

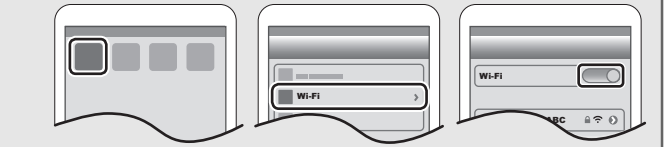

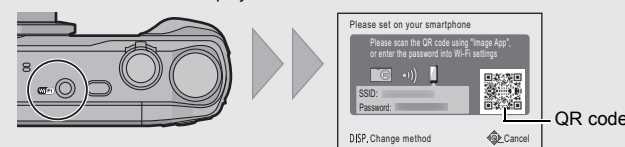

#### ∫ **Entering a password to set up a connection** *1* **Press and hold [Wi-Fi].**

• The Password will be displayed on the camera screen

• This is characteristic of MOS sensors which serve as the camera's pickup sensors. It appears when the subject has a bright part. Some unevenness may occur in the surrounding areas, but this is not a malfunction. It is recorded in still pictures or motion pictures.

- *2* **Turn on the Wi-Fi function in the setting menu of the smartphone/tablet**.
- *3* **Select the SSID displayed on the screen of the**
- **camera.** *4* **Enter the password displayed on the screen of the camera.**

• If you are using an Android device, marking the box for password display will allow the device to display the password as you enter it.

*5* **On the smartphone/tablet, start "Image App".**

# **Controlling the camera with the smartphone/table**

- ∫ **Recording images with the smartphone/tablet (remote recording)**
- *1* **Connect to a smartphone/tablet.**
- **2 Select**  $[$   $B_{\text{en}}$  **]** on the screen of "Image App". • The recorded images are saved in the camera. • Motion pictures cannot be recorded
- Playing back the camera's images on the
- **smartphone/tablet**

#### *1* **Connect to a smartphone/tablet.**

• Motion pictures cannot be saved.

#### ■ Saving the camera's images in the smartphone/tablet

• Read the [Help] in the "Image App" menu for further details on how to operate.

To send pictures to a PC, you need to create a destination folder on the PC in advance. • Create a PC user account [account name (up to 254 characters) and password (up to 32 characters)] consisting of alphanumeric characters.

An attempt to create a receive folder may fail if the account includes non-alphanumeric characters.

#### **(For Windows)**

- *1* **Select a destination folder, then right-click.**
- *2* **Select [Properties], then enable sharing of the folder.**

• For details, refer to the operating instructions of your PC or Help on the OS.

**(For Mac)** Supported OS: OS X v10.5 to v10.9 Example: OS X v10.8

The software categorised as (3) is distributed in the hope that it will be useful, but WITHOUT ANY WARRANTY, without even the implied warranty of MERCHANTABILITY or FITNESS FOR A PARTICULAR PURPOSE.

*1* **Select a destination folder, then click the following items:**

**[File]** > **[Get Info]** *2* **Enable sharing of the folder.** Please refer to the detailed terms and conditions thereof displayed by selecting [MENU/SET]  $\rightarrow$  [Setup]  $\rightarrow$  [Version Disp.]  $\rightarrow$  [MENU/SET].

> SŹ XC

> > 0

OuickTime

Wiff **CERTIFIED** 

 $(4)$  SETUP

• For details, refer to the operating instructions of your PC or Help on the OS.

You can send pictures and motion pictures recorded with this unit to a PC. The connection methods described in this manual are examples. For details on other connection methods, refer to "Operating Instructions for advanced features (PDF

format)". **Preparations:**

• If the workgroup of the destination PC has been changed from the standard setting, you also

need to change the setting of this unit in [PC Connection].

**Setting up a connection to a PC via a wireless access point**

#### **Creating a destination folder for images**

**Sending images to the PC**

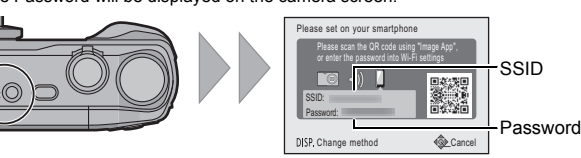

Wi-Fi

 $\boxed{a_0}$  d  $\boxed{a_1}$ 

 $\bullet$   $\boxed{0}$   $\boxed{1}$ 

 $\overline{\phantom{a}}$  ,  $\overline{\phantom{a}}$  ,  $\overline{\phantom{a}}$  ,  $\overline{\phantom{a}}$ 

6789ABC A <del>?</del>

#### *1* **Press [Wi-Fi].**

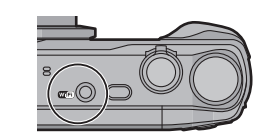

- *2* **Press** 3**/**4**/**2**/**1 **to select [New Connection], and then press [MENU/SET].**
- *3* **Press** 3**/**4 **to select the sending method.**

*4* **Press** 3**/**4 **to select [PC], and then press [MENU/SET].**

#### *5* **Select the connection method.**

#### *6* **On the camera, perform the operation that matches your purpose.**

*1* **Connect the computer and camera with the USB connection cable (supplied).**

Software for image playback or editing is not supplied with this product.

- **[Send Images Stored in the Camera]**
- **1** Select the PC you want to connect to and the destination folder.
- **2** Select [SINGLE] or [MULTI], and then select the images you want to send.
- When the PC you want to connect to is not displayed, select [Manual Input], and enter the computer name of the PC (NetBIOS name for Apple Mac computers).
- Folders sorted by the sent date are created in the specified folder, and pictures are saved in those folders
- If the screen for a user account and password entry appears, enter the one you set on your
- PC. When the computer name (NetBIOS name for Apple Mac computers) contains a space (blank character), etc., it may not be recognised correctly. If a connection attempt fails, we recommend that you change the computer name (or NetBIOS name) to the one consisting of only alphanumeric characters, with a maximum of 15 characters.

**Example: Selecting [WPS (Push-Button)] to set up a connection**

- **1** Select [Via Network].
- 2 Select [WPS (Push-Button)].

**[Send Images While Recording]**

**1** Select the PC you want to connect to and the destination folder.

2 Take a picture with the camera.

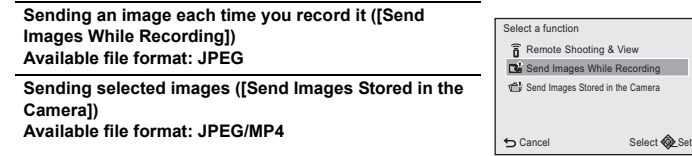

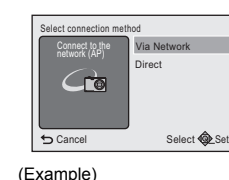

## **Transferring images to a PC by using the USB connection cable (supplied)**

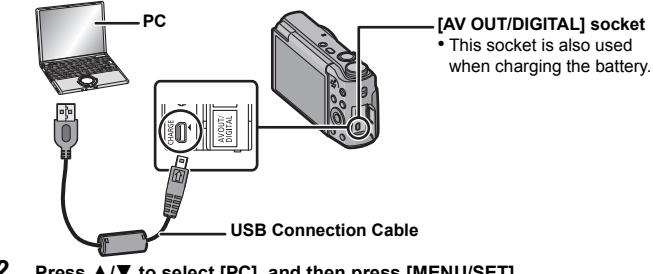

- This phenomenon occurs when charging in a location where the temperature is very high or very low.
- $\rightarrow$  Reconnect the USB connection cable (supplied) in a location where the ambient temperature (and the temperature of battery) is in a 10 °C to 30 °C (50 °F to 86 °F) range, and try charging again.

• This is characteristic of MOS sensors which serve as the camera's pickup sensors. This is not a malfunction.

• It may take longer time to connect depending on the Wi-Fi connection setting of the smartphone/tablet, but it is not a malfunction.

**Please refer to "Operating Instructions for advanced features (PDF format)" for details.**

- **Radio waves get disconnected. Wireless access point is not displayed.**
- **(General tips for using a Wi-Fi connection)**
- Try [Reset Wi-Fi Settings] in the [Setup] menu.
- Use within the communication range of the device to be connected. • Is any device, such as microwave oven, cordless phone, etc., that uses 2.4 GHz frequency
- operated nearby?
- $\rightarrow$  Radio waves may get interrupted when used simultaneously. Use them sufficiently away from the device.
- When the battery indicator is flashing red, the connection with other equipment may not start or the connection may be disrupted.
- (A message such as [Communication error] is displayed.)
- **(About a wireless access point)**
- Check if the wireless access point to connect is in operating state.
- The camera may not display or connect to a wireless access point depending on the radio wave condition.
- Move this unit closer to the wireless access point.
- Remove the obstacles between this unit and the wireless access point.
- Change the direction of this unit.
- Change the location and orientation of the wireless access point. – Perform the [From List].
- It may not display even if the radio waves exist depending on the setting of the wireless access point.
- $\rightarrow$  Check the settings of the wireless access point.
- $\rightarrow$  When the network SSID of the wireless access point is set not to broadcast, the wireless access point may not be detected. Enter the network SSID to start the connection or enable the SSID broadcast of the wireless access point.
- Connection types and security setting methods are different depending on the wireless access point. (Refer to the operating instructions of the wireless access point.) • Is the 5 GHz/2.4 GHz switchable wireless access point connected to other equipment using
- the 5 GHz band?  $\rightarrow$  The use of a wireless access point that can use 5 GHz/2.4 GHz simultaneously is
- recommended. It cannot be used simultaneously with this camera if it is not compatible.

#### **Troubleshooting**

If the problem is not resolved, **it may be improved by selecting [Reset] on the [Setup] menu**.

#### **The charging lamp blinks.**

#### **Striping or flicker may appear under lighting such as fluorescent lighting and LED lighting fixture.**

#### **Reddish horizontal streaks appear on the monitor during recording.**

**A Wi-Fi connection cannot be established.**

#### **It takes long time every time to connect to a smartphone/tablet.**

#### **Transmission of the image fails midway.**

- Is the size of the image too large?
- $\rightarrow$  Reduce the size of the still picture, then transmit.
- $\rightarrow$  Image cannot be transmitted when the battery indicator is flashing red.

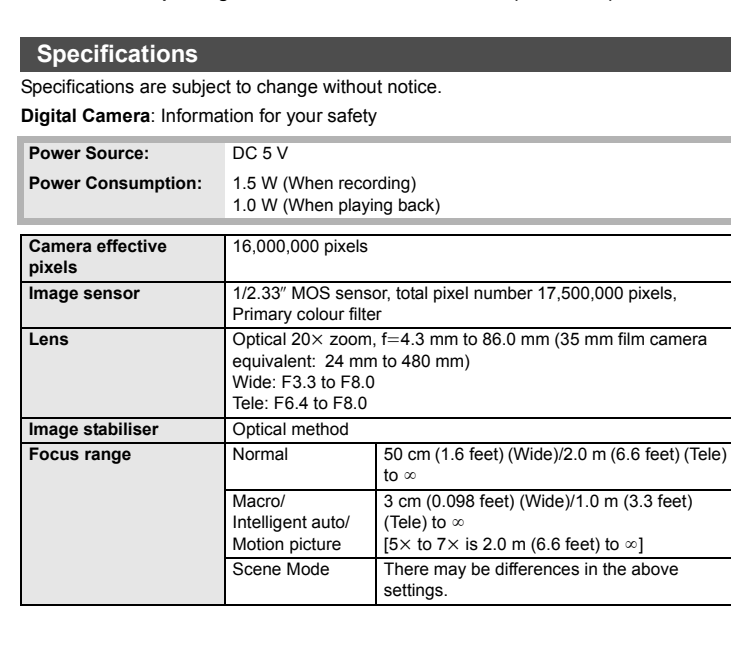

#### **Wireless transmitter**

**AC Adaptor (Panasonic VSK0775):**

Information for your safety

# **Battery Pack (lithium-ion) (Panasonic DMW-BCM13E):**

Information for your safety

#### This product incorporates the following software:

(1) the software developed independently by or for Panasonic Corporation,

(2) the software owned by third party and licensed to Panasonic Corporation and/or,

(3) open source software

#### • SDXC Logo is a trademark of SD-3C, LLC.

- HDMI, the HDMI Logo, and High-Definition Multimedia Interface are trademarks or registered trademarks of HDMI Licensing LLC in the United States and other countries.
- QuickTime and the QuickTime logo are trademarks or registered trademarks of Apple Inc., used under license therefrom.
- iPhoto, iTunes, Mac and Mac OS are trademarks of Apple Inc.,
- registered in the U.S. and other countries. • iPad, iPhone, iPod, and iPod touch are trademarks of Apple Inc. registered in the U.S. and other countries.
- Windows and Windows Vista are either registered trademarks or trademarks of Microsoft Corporation in the United States and/or other countries.
- App Store is a service mark of Apple Inc.
- Android and Google Play are trademarks or registered trademarks of Google Inc.
- The Wi-Fi CERTIFIED Logo is a certification mark of the Wi-Fi Alliance.
- The Wi-Fi Protected Setup Mark is a mark of the Wi-Fi Alliance.
- "Wi-Fi", "Wi-Fi Protected Setup", "WPA" and "WPA2" are marks or registered marks of the Wi-Fi Alliance. • QR Code is a registered trademark of DENSO WAVE INCORPORATED. This product is licensed under the AVC patent portfolio license for

the personal and non-commercial use of a consumer to (i) encode video in compliance with the AVC Standard ("AVC Video") and/or (ii) decode AVC Video that was encoded by a consumer engaged in a personal and non-commercial activity and/or was obtained from a video provider licensed to provide AVC Video. No license is granted or shall be implied for any other use. Additional information may

be obtained from MPEG LA, LLC. See http://www.mpegla.com .

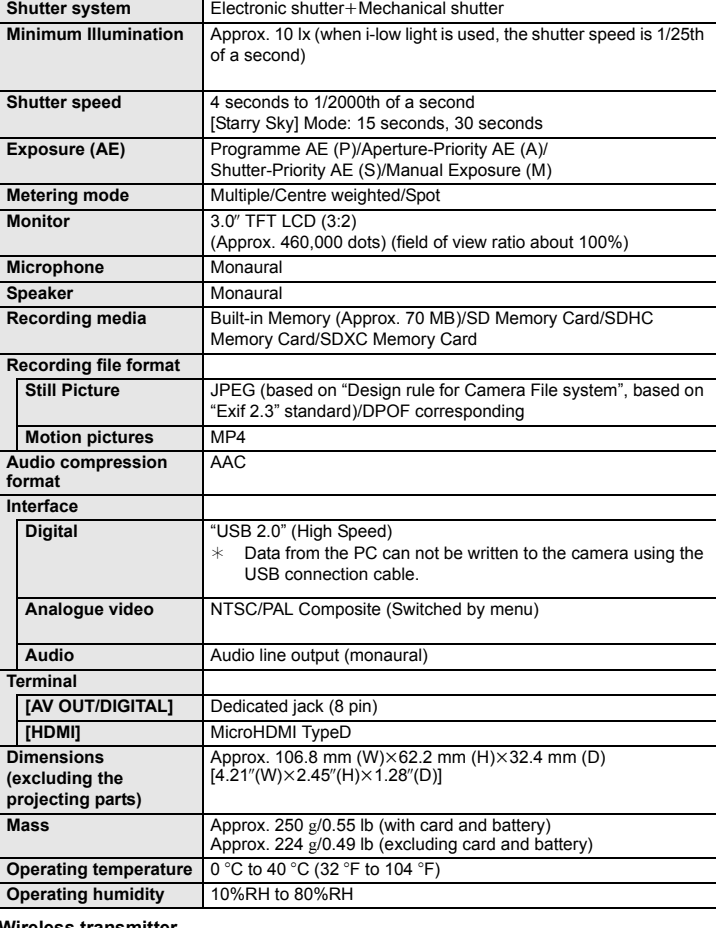

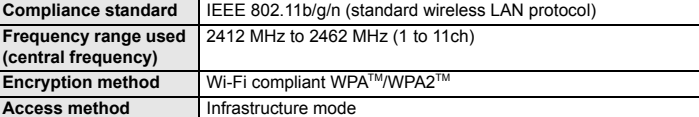

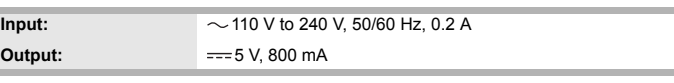

**Voltage/capacity:** 3.6 V/1250 mAh